# <u>United States International Trade Commission</u> <u>DataWeb User Manual</u>

**Login Screen**: To access the DataWeb, use the link on the USITC home page (<u>www.usitc.gov</u>) and click on the **ITC Trade DataWeb** link or go directly to <u>http://dataweb.usitc.gov</u>. This brings you to the login screen (See Figure 1). If you are a current user, you need to login. If you have not registered, you need to create a new account. The DataWeb is available to the public full-time and free of charge.

## Figure 1. USITC DataWeb Login Screen

| Back - Piper William   We have a set of the set of the s | USITC Interactive Tariff and Trade Database - Microsoft                                                                 | t Internet Explorer provided by ITCNET                                                                                                    |             |                                               |
|----------------------------------------------------------------------------------------------------|----------------------------------------------------------------------------------------------------|----------------------------------------------------------------------------------------------------|-------------|-----------------------------------------------|
| Indexes in http://dataweb.uatic.gov/kniptic/uate_aet.app          USITC Interactive Tariff and Trade DataWeb Version 2.9.0       Usit at a the control of the control of the contr       | File Edit View Favorites Tools Help                                                                                     |                                                                                                    |             |                                               |
| USITC Interactive Tariff and Trade DataWeb<br>Version 2.9.0<br>Login Screen<br>Direct access to trade data; customized reports; instant answers; Data on extended special lariff programs now evailable. Complex<br>queries created under "advanced searching" can be serve for falue runs. For all users - U.S. Imports and costs by your list of<br>products or one at a time: Example: enric/Quick beery, select all commodiles, Chile, 5-digit aggregation, eority value, and get the top<br>10 values, all other, and total-instanty. Sign-th below.<br>(If C Staff -please note that current data by If C Digest are now available at<br>http://dataweb.usitc.gov/prepared_reports.asp)                                                                                                    |                                                                                                    | wontes 🥙 🔯 • 🤪 🔟 • 📙 🕵 🦝                                                                                                    |             |                                               |
| Parsing 2.92<br>Logins         Det access to trade data; customized reports; instement sheet alt and programs now available. Complex<br>suprises created under "advanced searching" can be saved for fulure runs. For all users - U.S. Imports and egots by your list of<br>not usues, all other, and total-instantly. Sign-in below.         Cf Cfaff-please note that current data by IC Digest are now available<br>ther. '/ dataweb.usit.c. gov / prepared_eports.ass'         Import       Import         Basword       Import         Basword       Import         Detail       Import         Import       Import         Import       Import <th></th> <th>🗾 🔁 Go</th> <th>Links " 🧖 🔹</th>                                                                                                    |                                                                                                    | 🗾 🔁 Go                                                                                                    | Links " 🧖 🔹 |                                               |
| http://dataweb.usitc.gov/prepared_reports.asp)     Enter username and password   User Name   Password   LOG.IN   There is no charge for registration and use. Completion of a brief user registration form is required. This will allow us to analyze usage and costs by user sectors and save your product and county lists for your personal use at another login. CREATE NEW ACCOUNT FORGOT YOUR PASSWORD? Done Done                                                                                                    | Direct access to trade data; customize<br>queries created under "advanced sea<br>products or one at a time. Example: er | Version 2.9.0<br>Login Screen<br>ed reports; instant answers. Data on extended special tariff programs now available. Comp<br>rching" can be saved for future runs. For all users - U.S. imports and exports by your list of<br>nter Quick Query, select all commodities, Chile, 6-digit aggregation, sort by value, and get th        |             |                                               |
| FORGOT YOUR PASSWORD?                                                                                                    |                                                                                                    | http://dataweb.usitc.gov/prepared_reports.asp)         Enter username and password         User Name         Password         LOG-IN    There is no charge for registration and use. Completion of a brief user registration form is required. This will allow us to analyze usage and costs by user sectors and save your product and |             |                                               |
|                                                                                                    |                                                                                                    |                                                                                                    |             |                                               |
|                                                                                                    | ど Done<br>🍠 Start 🛛 🞯 🍥 🧐                                                                                               | DW_doc_draft_2.0.doc   # USITC Interactive T                                                                                                    | Lo:         | cal intranet<br><ul> <li>4 1:09 Pl</li> </ul> |

**Main Menu**: Once you have logged onto the DataWeb, you will see the Main Menu page (see Figure 2). Four preset graph selections are available at the top of this page. Below these selections are options to create a new query or report. You need to select the type of trade data, its classification, and the years of data for your report. For this guide, the following options have been selected: U.S. Imports for Consumption, Quick Query, and Current U.S. Trade (1996-2007). After you have selected these options, click on the **Proceed With New Query** button.

| ess 🙋 http://d | 👻 📓 🏠 🔎 Search 🌟 Favo<br>Jataweb.usitc.gov/scripts/INTRO.asp                                                                   | vites 🚱 🝰 🌭 🔟 - 📙 🏭 🦓                                                                                                    | <b>_</b>                                                                    | ∋ Go Links » | 1 |
|----------------|----------------------------------------------------------------------------------------------------|----------------------------------------------------------------------------------------------------|-----------------------------------------------------------------------------|--------------|---|
|                | HEADLINES—Graphs of Current Overa                                                                                              | III Trends:                                                                                                    |                                                                             |              |   |
|                | O U.S. Imp<br>O U.S. Dor                                                                                                    | orts For Consumption, Customs Value by Month<br>orts For Consumption, Customs Value, Top 5 Suppl<br>nestic Exports, FAS Value by Month<br>nestic Exports, FAS Value Top 5 Markets by Month                                                                                                    |                                                                             |              |   |
|                |                                                                                                    | Run Graph                                                                                                    |                                                                             |              |   |
|                | Create a new query/report:                                                                                                    |                                                                                                    |                                                                             |              |   |
|                | Select Trade Type: (2)                                                                                                    | Select Classification System For List and<br>Display                                                                                                    | Select Years for Trade Data                                                 |              |   |
|                | © U.S. Imports For Consumption<br>© U.S. Domestic Exports<br>© U.S. General Imports<br>© U.S. Total Exports<br>© Trade Balance | Try This First<br>Includes HTS, SIC, SITC, End-use, AG codes,<br>and pre-defined country groups. Fast and easy!<br>© QUICK QUERY<br>Advanced Searching<br>ONLY for using customized product or country<br>"lists".<br>© HTS ITEMS<br>© SIC CODES<br>© SITC CODES<br>© NAIC CODES<br>© NAIC CODES<br>© NAIC CODES<br>© EXPERT MODE | Years:<br>© Current U.S. Trade (1996-2007)<br>© Historical Data (1989-1995) |              |   |
|                | Note                                                                                                    | Proceed With New Query<br>:: To start a new query click on "Proceed With New Q                                                                                                    | uery".                                                                      |              |   |
|                | Run a report from a saved query:                                                                                               |                                                                                                    |                                                                             |              |   |

#### Figure 2. USITC Main Menu

**Query Design Page**: The Query Design Page allows you to build your query. The column on the left side of the screen presents the data selection options for your report. The column on the right side of the screen presents your data presentation options (see Figures 3, 4, and 5).

- Select Data to Report: The first option on the left side of the screen is the type of data to report. This includes Customs Value (Dollar Amount) and First Unit of Quantity. You can select multiple values by holding the CTRL key and clicking on the item. For a description of data, you can click on the View Data Field Descriptions button. Note: This field allows multiple selections.
- Select Scale for Dollar or Quantity Values: The first option on the right side of the screen is the scale for dollar or quantity values.
- Select the Years to Display: This option allows you to select the years to report. Note: This field allows multiple selections.
- Select the Time Line for the Report: This option allows you to select the timeline for the report.
- Enter a Commodity Number: This is the most important field of the Query Design Page. This is where you select the commodity that you wish to query. Generally, we recommend using the HTS. Data are collected on this basis and are not subject to conversion inconsistencies. If you are unsure of the commodity's code, but you know its classification, you can view the commodity descriptions by clicking on the Lookup Commodity Description button. The classifications are built in a hierarchal order. The higher the number (2, 4, 6, 8, 10), the more specific the product. If you are having trouble trying to identify a specific HTS commodity, please visit the following site:

http://dataweb.usitc.gov/scripts/tariff\_current.asp.

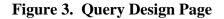

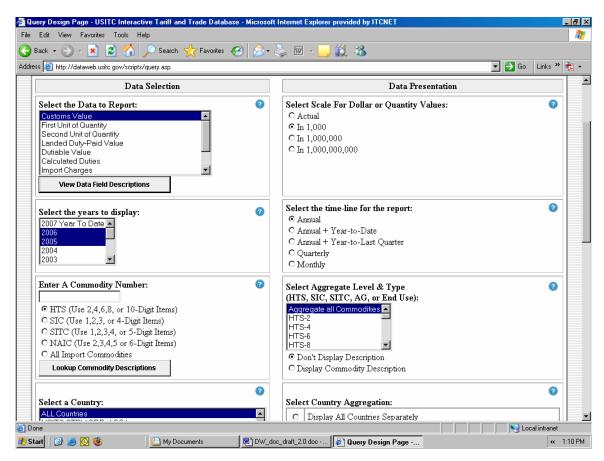

- Select a Country: This option allows you to select the country or country group for which you want data. For a detailed description of a country or country group, highlight the country group or the country and click on the View an USITC Country Group List button. If you select a country group, the description will provide a list of all of the countries that make up the group. If you select a country, the description will provide a list of all of the countries a list of all of the country groups that the country is in. Note: This field allows multiple selections.
- Select Country Aggregation: After you have selected the country group or country, you must choose how to aggregate the countries. You need to select Display Countries Separately to view data from each individual country. If you choose to Display USITC Country as Group Totals, Display Other Countries Separately, this will display the country groups as an item and the individual countries selected as an item. Aggregate All Countries Together will not display the countries separately in the report.
- Special Import Programs and Extended Special Import Programs (1997 to present): These options allow you to choose a specific import program for the report. If you are not interested in a special import program, select All Country Sub Codes.
- Select Import Program Aggregation and Select Extended Import Program Aggregation: This allows you to view the import programs separately or as a group total.

After selecting all of your options, click on the **Proceed to Next Step** button. If you have any errors in your selection, the system will tell you what was selected incorrectly. Hit the back key and correct your selections.

| Figure 4  | Ouerv | Design | Раде  | (continued) |
|-----------|-------|--------|-------|-------------|
| riguie 4. | Query | Design | I age | (commueu)   |

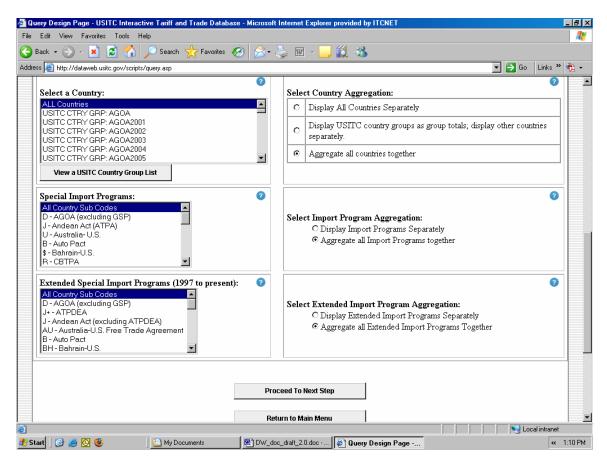

**Sort Order Page**: The Sort Order Page allows you to choose how to display your report. The column on the left side of the screen presents data conditions for the report. The column on the right side of the screen presents the report selections.

- Select the Values for the First Sort: This option allows you to change the value to sort on for the report. If you have multiple values, only the last value can be changed. Select the number of records or rows that you want to appear in your report.
- Select the Year to Sort On: This option allows you to choose which year is the basis for the sort. You must also specify the number of records to de displayed.
- **Report Selections:** These options allow you to fine-tune your report. These options also provide tips for faster printing and orderly viewing.
- After you have selected all of your Data Conditions and Report Selections, click on the **Run Report** button to view your report.

| 🚰 Select Field Order - Microsoft Intern | et Explorer provided by ITCNET                                                                                                    |                                                                                                    | _ B ×                |  |  |  |  |
|-----------------------------------------|----------------------------------------------------------------------------------------------------|----------------------------------------------------------------------------------------------------|----------------------|--|--|--|--|
| File Edit View Favorites Tools Help 🥂 🦹 |                                                                                                    |                                                                                                    |                      |  |  |  |  |
| 🔇 Back 🗸 🕞 🖌 🔀 🛃                        | 🔎 Search 🤺 Favorites 🕢 🔗 - 🌉                                                                                                    | 🔟 - 📴 🎇 🚜                                                                                                    |                      |  |  |  |  |
| Address Address Address                 | /prepro.asp                                                                                                    |                                                                                                    | 🔻 🛃 Go 🛛 Links » 👘 🗸 |  |  |  |  |
|                                         |                                                                                                    |                                                                                                    |                      |  |  |  |  |
|                                         | Data Conditions                                                                                                    | Report Selections                                                                                                    |                      |  |  |  |  |
|                                         | Select the values for first sort:         CUSTOMS VALUE         ○ Ascending         ⓒ Descending         ○ Show All Records         ⓒ Top 15         Values         Percent Change         ☑ Display percent change.         2005         2005         2004         2002 ▼         Total Number of records to display (Max 5000):         500 | C Display Grid     Display Grid     Display key variable names: <ul> <li>On the first line of each group</li> <li>On every line (useful for spreadsheets)</li> </ul> <li>Enable Sub-Totals         <ul> <li>Suppress Zero Values</li> <li>Display Commodity List</li> </ul> </li> <li>SELECT FONT SIZE FOR REPORT:         <ul> <li>One</li> <li>Two</li> <li>Three</li> <li>Four</li> <li>Five</li> <li>SiX</li> </ul> </li> |                      |  |  |  |  |
|                                         | Download Repo                                                                                                    | ort Directly to Excel:                                                                                                    |                      |  |  |  |  |
|                                         | (This will create yo                                                                                                    |                                                                                                    |                      |  |  |  |  |
|                                         | To Run the report click the Button below:<br>Run Report                                                                                                    | If you want to display the report in "Printable Format"<br>(No download instructions etc. displayed)<br>click here:                                                                                                    |                      |  |  |  |  |
| 🙆 Done                                  |                                                                                                    |                                                                                                    | Local intranet       |  |  |  |  |
| 🛁 🛃 🛛 🞯 🧭 💽 🕲                           | My Documents 🛛 🕅 DW_doc_dra                                                                                                    | aft_2.0.doc · 🦉 Select Field Order                                                                                                    | « 1:11 PM            |  |  |  |  |

## Figure 5. Sort Order Page

**Display Report Page:** The Display Report Page displays your report with your specified conditions. Printing instructions and download options are shown below the data.

|                        | net Explorer provided by ITCNE                                                                | u                                                                                    |                                                                                                    |                                                                                                    |                                                                                       |                                                                                               |                  | _ |
|------------------------|-----------------------------------------------------------------------------------------------|--------------------------------------------------------------------------------------|----------------------------------------------------------------------------------------------------|----------------------------------------------------------------------------------------------------|---------------------------------------------------------------------------------------|-----------------------------------------------------------------------------------------------|------------------|---|
| Edit View Favorites    |                                                                                               |                                                                                      |                                                                                                    |                                                                                                    |                                                                                       |                                                                                               |                  |   |
| Back 🔹 💮 🛩 💌           |                                                                                               | Favorites 🤗                                                                          | ) 🔗 - 🕹                                                                                                    | i 🗹 🔹 👝                                                                                                    | 2 🖏                                                                                   |                                                                                               |                  |   |
| ss 🥘 http://dataweb.us | itc.gov/scripts/REPORT.asp                                                                    |                                                                                      |                                                                                                    |                                                                                                    |                                                                                       |                                                                                               | 💌 🔁 Go 🛛 Links 🎽 | • |
|                        |                                                                                               |                                                                                      |                                                                                                    |                                                                                                    |                                                                                       |                                                                                               |                  |   |
|                        |                                                                                               | UTTO                                                                                 | 11020000                                                                                                    | : Beer mad                                                                                                    | . <b>.</b>                                                                            | 14                                                                                            |                  |   |
|                        |                                                                                               |                                                                                      |                                                                                                    | : Deer mad<br>le by Custo                                                                                                    |                                                                                       | ш                                                                                             |                  |   |
|                        |                                                                                               |                                                                                      |                                                                                                    | LL Countr                                                                                                    |                                                                                       |                                                                                               |                  |   |
|                        |                                                                                               | TL:                                                                                  | S. Import                                                                                                    | s For Cons                                                                                                    | umption                                                                               |                                                                                               |                  |   |
|                        |                                                                                               |                                                                                      | •                                                                                                    |                                                                                                    | -                                                                                     |                                                                                               |                  |   |
|                        |                                                                                               | Annual +                                                                             | Year-To-                                                                                                    | Date Data                                                                                                    | from Jan -                                                                            | Nov                                                                                           |                  |   |
|                        |                                                                                               |                                                                                      |                                                                                                    |                                                                                                    |                                                                                       |                                                                                               |                  |   |
|                        |                                                                                               |                                                                                      |                                                                                                    |                                                                                                    |                                                                                       |                                                                                               |                  |   |
|                        |                                                                                               |                                                                                      |                                                                                                    |                                                                                                    |                                                                                       |                                                                                               |                  |   |
|                        |                                                                                               | 2005                                                                                 | 2006                                                                                                    | 2006 YTD                                                                                                    | 2007 YTD                                                                              | Porcent Change                                                                                |                  |   |
|                        | Country                                                                                       | 2005                                                                                 |                                                                                                    | 2006 YTD<br>Dollars                                                                                                    | 2007 YTD                                                                              | Percent Change<br>YTD2006 - YTD2007                                                           |                  |   |
|                        | <b>Country</b><br>Mexico                                                                      | <b>2005</b><br>1,340,509                                                             |                                                                                                    |                                                                                                    | 2007 YTD<br>1,480,147                                                                 |                                                                                               |                  |   |
|                        |                                                                                               |                                                                                      | <i>In 1,000</i><br>1,600,381                                                                                        | ) Dollars                                                                                                    |                                                                                       | YTD2006 - YTD2007                                                                             |                  |   |
|                        | Mexico                                                                                        | 1,340,509                                                                            | <i>In 1,000</i><br>1,600,381                                                                                        | <b>Dollars</b><br>1,464,769                                                                                                    | 1,480,147                                                                             | <b>YTD2006 - YTD2007</b><br>1.0%                                                              |                  |   |
|                        | Mexico<br>Netherlands                                                                         | 1,340,509<br>926,940                                                                 | <i>In 1,000</i><br>1,600,381<br>1,074,537                                                                           | <b>Dollars</b><br>1,464,769<br>981,278                                                                                                    | 1,480,147<br>964,053                                                                  | <b>YTD2006 - YTD2007</b><br>1.0%<br>-1.8%                                                     |                  |   |
|                        | Mexico<br>Netherlands<br>Canada                                                               | 1,340,509<br>926,940<br>231,607                                                      | <i>In 1,000</i><br>1,600,381<br>1,074,537<br>275,083                                                                | Dollars<br>1,464,769<br>981,278<br>252,455                                                                                                    | 1,480,147<br>964,053<br>261,691                                                       | <b>YTD2006 - YTD2007</b><br>1.0%<br>-1.8%<br>3.7%                                             |                  |   |
|                        | Mexico<br>Netherlands<br>Canada<br>Ireland                                                    | 1,340,509<br>926,940<br>231,607<br>131,863                                           | <i>In 1,000</i><br>1,600,381<br>1,074,537<br>275,083<br>141,120                                                     | <b>Dollars</b><br>1,464,769<br>981,278<br>252,455<br>132,739                                                                                            | 1,480,147<br>964,053<br>261,691<br>120,408                                            | <b>YTD2006 - YTD2007</b><br>1.0%<br>-1.8%<br>3.7%<br>-9.3%                                    |                  |   |
|                        | Mexico<br>Netherlands<br>Canada<br>Ireland<br>Germany                                         | 1,340,509<br>926,940<br>231,607<br>131,863<br>145,349                                | <i>In 1,000</i><br>1,600,381<br>1,074,537<br>275,083<br>141,120<br>140,004                                          | Dollars           1,464,769           981,278           252,455           132,739           130,472                                                     | 1,480,147<br>964,053<br>261,691<br>120,408<br>127,039                                 | <b>YTD2006 - YTD2007</b><br>1.0%<br>-1.8%<br>3.7%<br>-9.3%<br>-2.6%                           |                  |   |
|                        | Mexico<br>Netherlands<br>Canada<br>Ireland<br>Germany<br>United Kingdom                       | 1,340,509<br>926,940<br>231,607<br>131,863<br>145,349<br>123,404                     | <i>In 1,000</i><br>1,600,381<br>1,074,537<br>275,083<br>141,120<br>140,004<br>123,135                               | Dollars           1,464,769           981,278           252,455           132,739           130,472           114,292                                   | 1,480,147<br>964,053<br>261,691<br>120,408<br>127,039<br>112,159                      | <b>YTD2006 - YTD2007</b><br>1.0%<br>-1.8%<br>3.7%<br>-9.3%<br>-2.6%<br>-1.9%                  |                  |   |
|                        | Mexico<br>Netherlands<br>Canada<br>Ireland<br>Germany<br>United Kingdom<br>Belgium            | 1,340,509<br>926,940<br>231,607<br>131,863<br>145,349<br>123,404<br>47,106           | <i>In 1,000</i><br>1,600,381<br>1,074,537<br>275,083<br>141,120<br>140,004<br>123,135<br>68,912                     | Dollars           1,464,769           981,278           252,455           132,739           130,472           114,292           60,777                  | 1,480,147<br>964,053<br>261,691<br>120,408<br>127,039<br>112,159<br>114,033           | <b>YTD2006 - YTD2007</b><br>1.0%<br>-1.8%<br>3.7%<br>-9.3%<br>-2.6%<br>-1.9%<br>87.6%         |                  |   |
|                        | Mexico<br>Netherlands<br>Canada<br>Ireland<br>Germany<br>United Kingdom<br>Belgium<br>Jamaica | 1,340,509<br>926,940<br>231,607<br>131,863<br>145,349<br>123,404<br>47,106<br>28,020 | <i>In 1,000</i><br>1,600,381<br>1,074,537<br>275,083<br>141,120<br>140,004<br>123,135<br>68,912<br>31,148           | Dollars           1,464,769           981,278           252,455           132,739           130,472           114,292           60,777           29,872 | 1,480,147<br>964,053<br>261,691<br>120,408<br>127,039<br>112,159<br>114,033<br>31,146 | <b>YTD2006 - YTD2007</b><br>1.0%<br>-1.8%<br>3.7%<br>-9.3%<br>-2.6%<br>-1.9%<br>87.6%<br>4.3% |                  |   |
| ne                     | Mexico<br>Netherlands<br>Canada<br>Ireland<br>Germany<br>United Kingdom<br>Belgium<br>Jamaica | 1,340,509<br>926,940<br>231,607<br>131,863<br>145,349<br>123,404<br>47,106<br>28,020 | <i>In 1,000</i><br>1,600,381<br>1,074,537<br>275,083<br>141,120<br>140,004<br>123,135<br>68,912<br>31,148<br>20,390 | Dollars           1,464,769           981,278           252,455           132,739           130,472           114,292           60,777           29,872 | 1,480,147<br>964,053<br>261,691<br>120,408<br>127,039<br>112,159<br>114,033<br>31,146 | <b>YTD2006 - YTD2007</b><br>1.0%<br>-1.8%<br>3.7%<br>-9.3%<br>-2.6%<br>-1.9%<br>87.6%<br>4.3% | Local intranet   |   |

### Figure 6. Display Report Page

**Frequently Asked Questions:** For additional DataWeb assistance, please see the options below:

- If you are still having problems using the DataWeb, please view the Frequently Asked Questions page located at <a href="http://dataweb.usitc.gov/scripts/datawebfaq.htm">http://dataweb.usitc.gov/scripts/datawebfaq.htm</a>.
- If you are still having problems after viewing the Frequently Asked Questions page, you should submit a DataWeb Assistance request. To do this, go to <a href="http://dataweb.usitc.gov/scripts/dataweb\_help/dw\_help.asp">http://dataweb.usitc.gov/scripts/dataweb\_help/dw\_help.asp</a>. The DataWeb Administrator will reply back to you within two business days.